## Windows7 においてセキュリティ上の問題により GeneWeb III を利用できない場合の対処法 1.1 一時的にセキュリティレベルを下げる方法

①下記の画面が表示された場合、OKを選択し、一度ブラウザを閉じてください。(図 1-1)

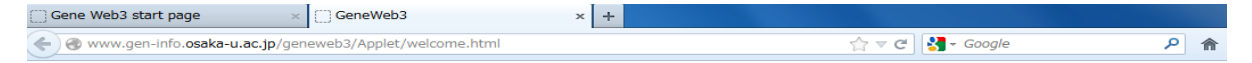

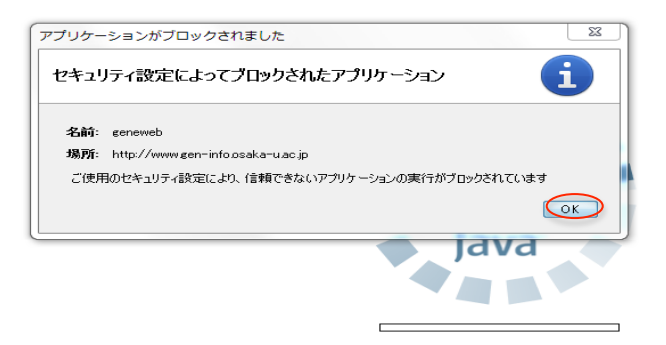

図 1-1

②Windows のスタートボタンを選択。プログラムとファイルの検索のボックスに java と入力し、 Configure Java を選択してください。(図 1-2)

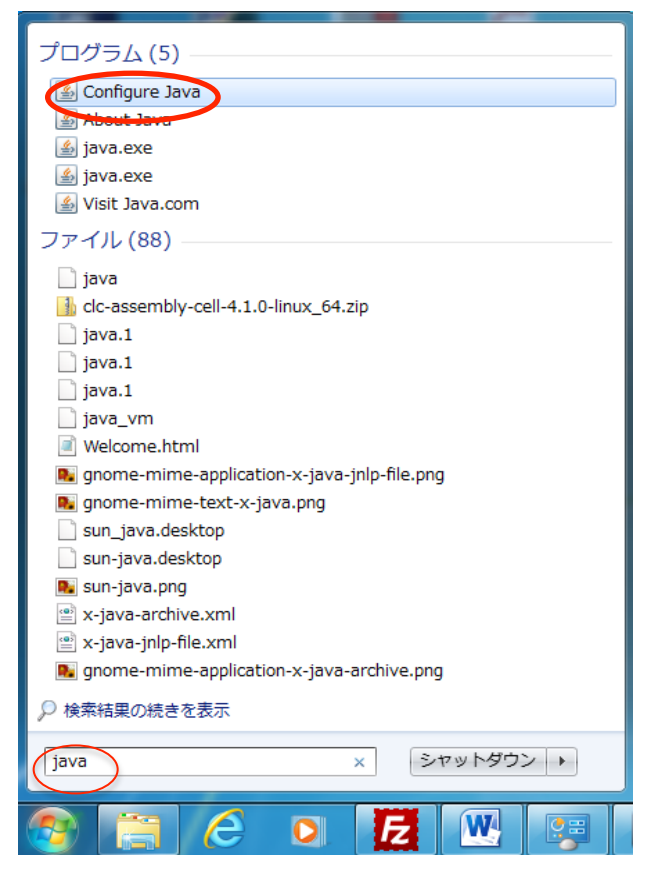

③Configure Java を選択すると Java コントロールパネルが起動しますので、Java コントロールパネルの セキュリティタブを選択し、セキュリティレベルを中に下げ、OK を選択してください。(図 1-3)

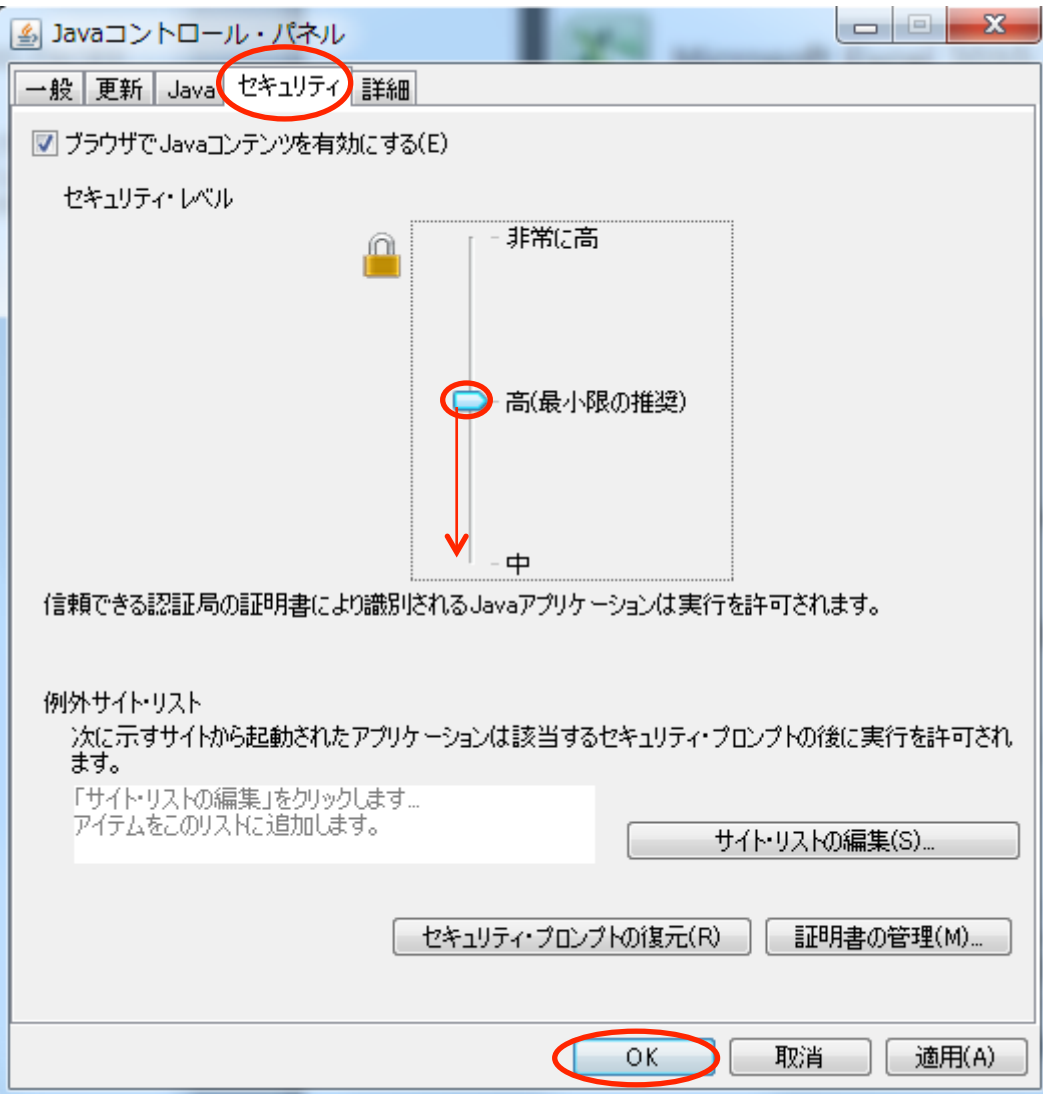

図 1-3

④ブラウザを再起動します。

以上の設定を行えば、GeneWeb III をご利用いただける状態となります。

なお、セキュリティレベルを元の状態に戻すまでの間は、他のサイトへ接続しないでください。

⑤GeneWeb III 利用終了後は、再度 Java コントロールパネルを起動し、セキュリティレベルを元の状態に戻し てください。

<補足>

上記設定後、GeneWeb III を初めて利用する際、下記の画面が表示される場合がありますが、実行を選択すると ご利用いただけます。(図 1-4)

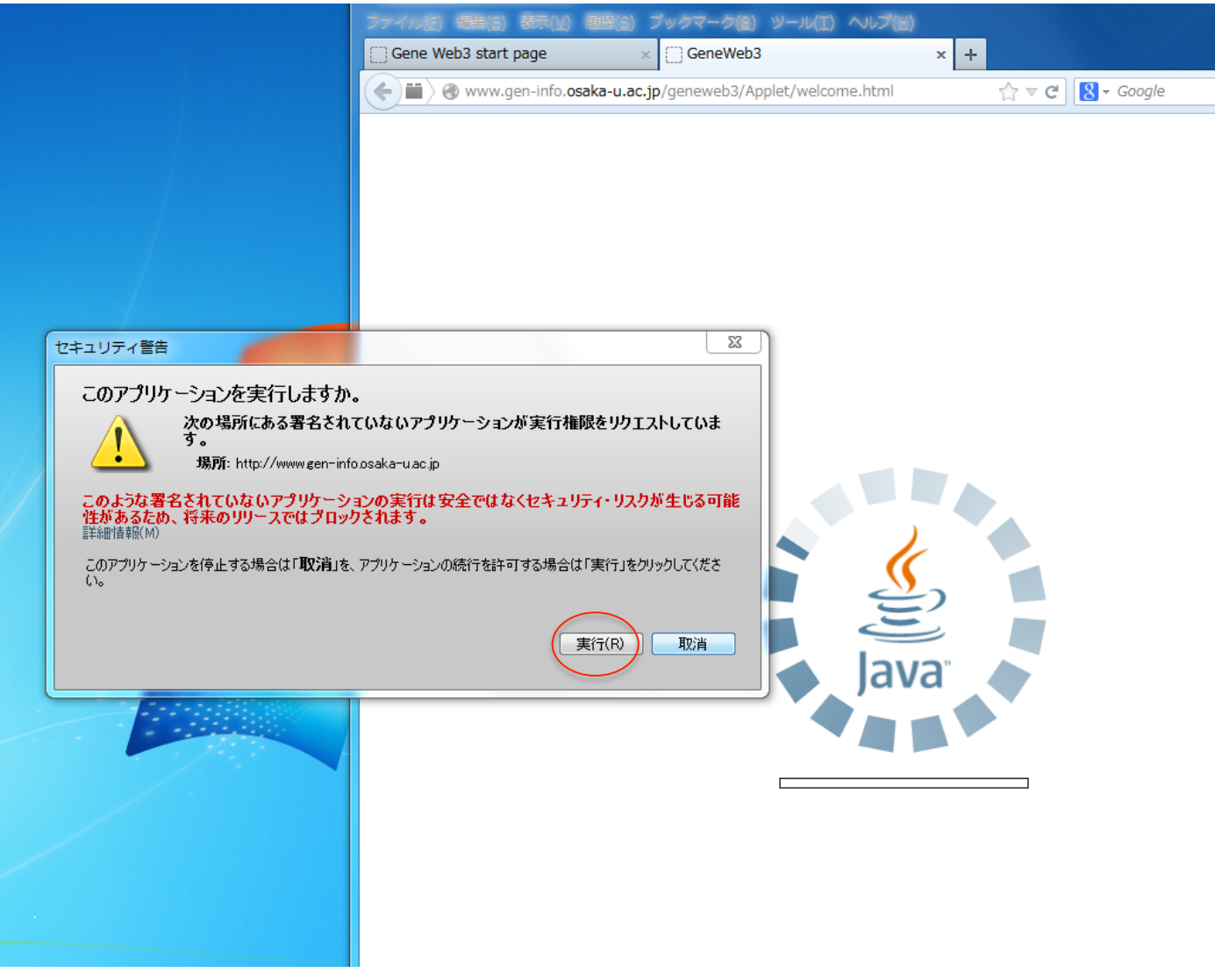

図 1−4

①前述 1.1①②の流れで Configure Java を選択。Java コントロールパネルを起動、セキュリティタブを選択し、 サイト・リストの編集を選択してください。(図 1-5)

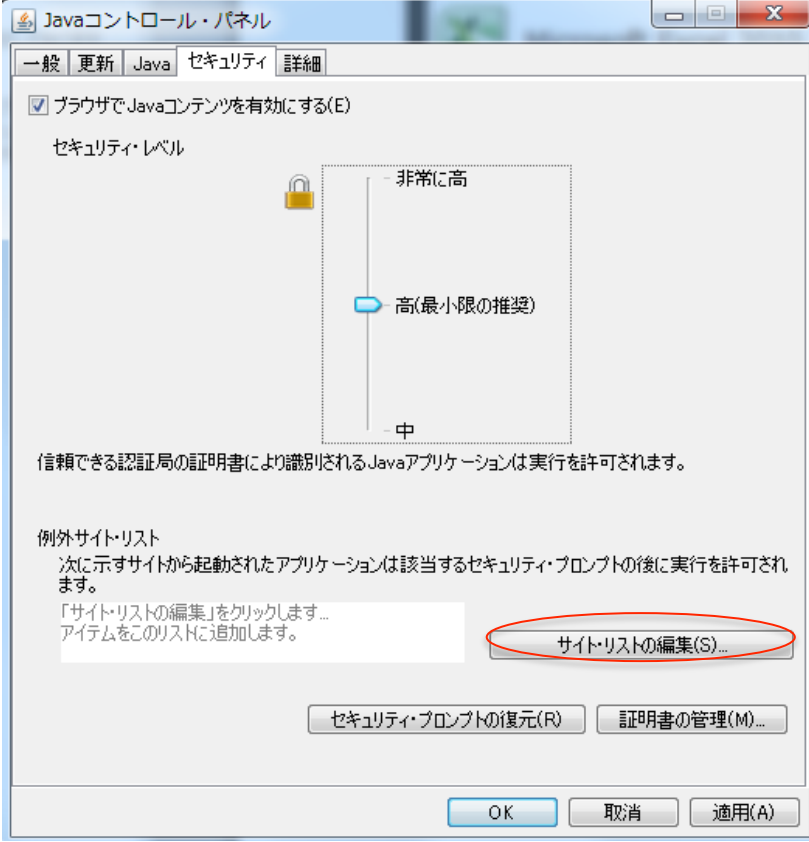

図 1−5

②追加を選択してください。(図 1-6)

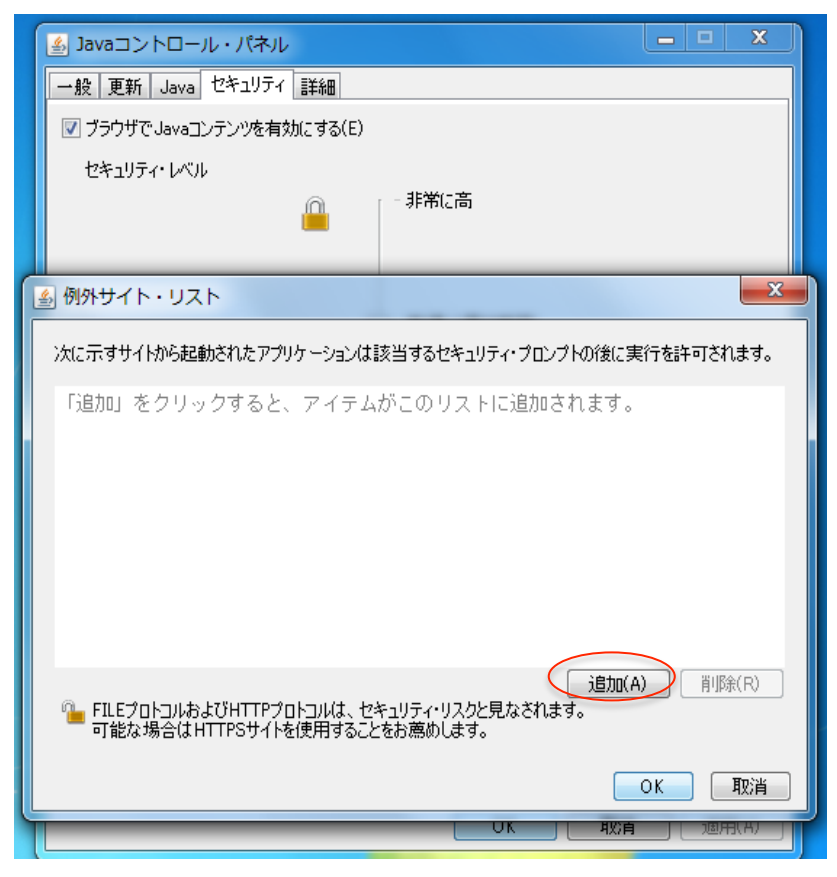

③場所に「http://www.gen-info.osaka-u.ac.jp/」と入力し、OK を選択してください。(図 1-7)

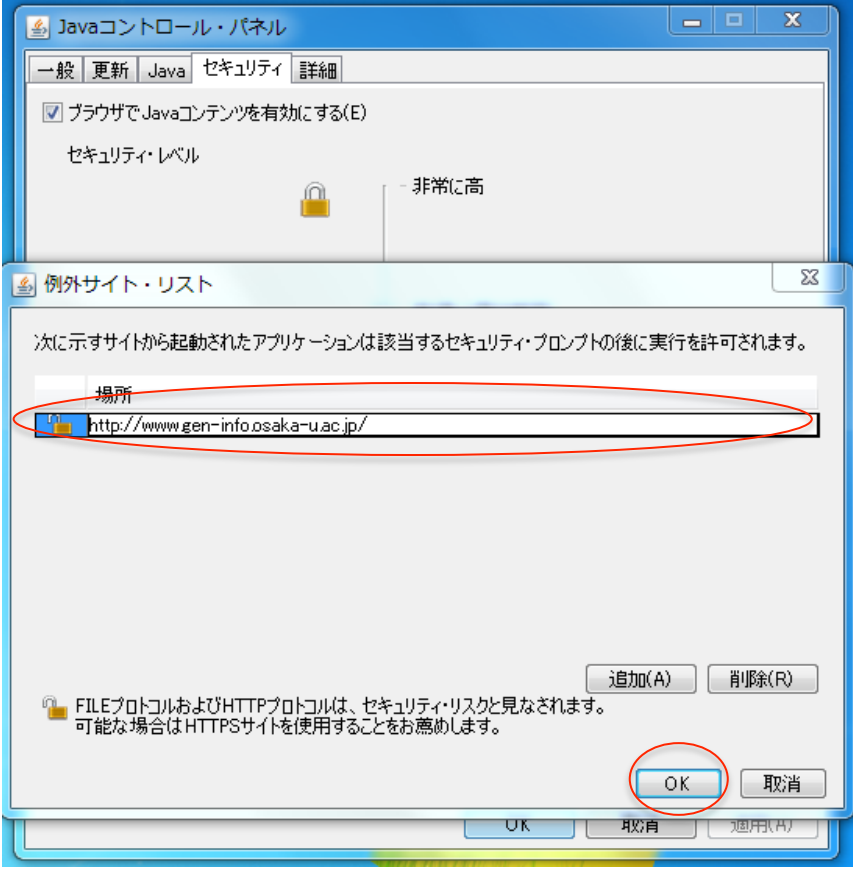

図 1-7

④下記の画面が表示されますが、続行を選択してください。(図 1-8)

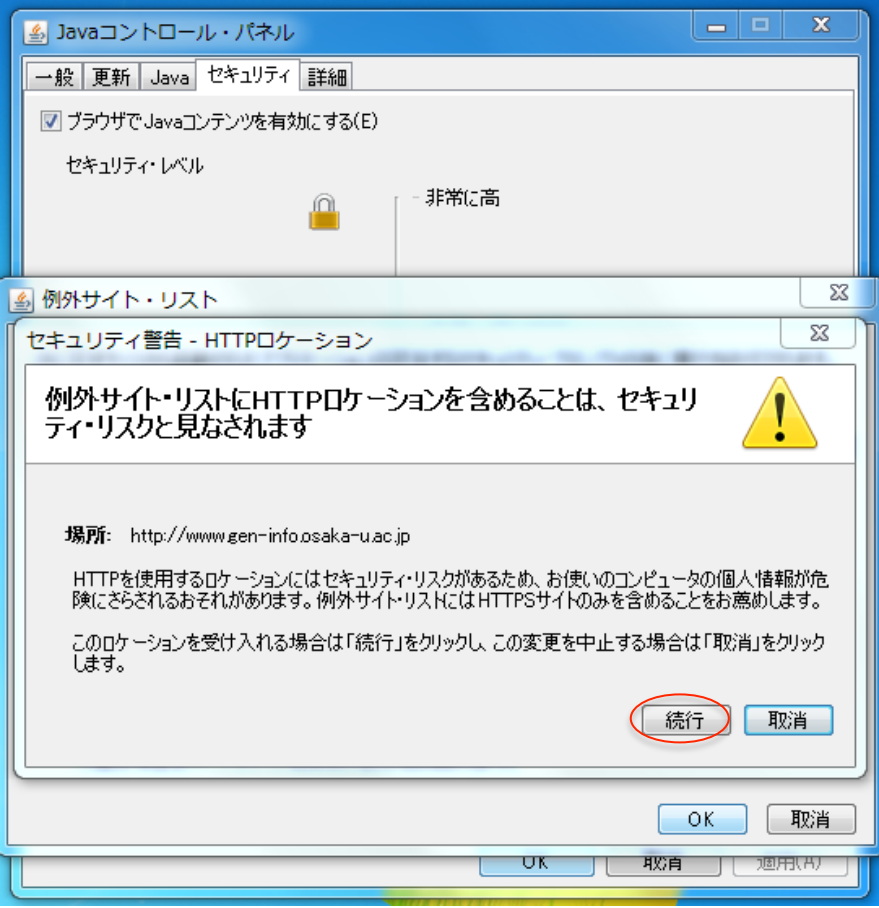

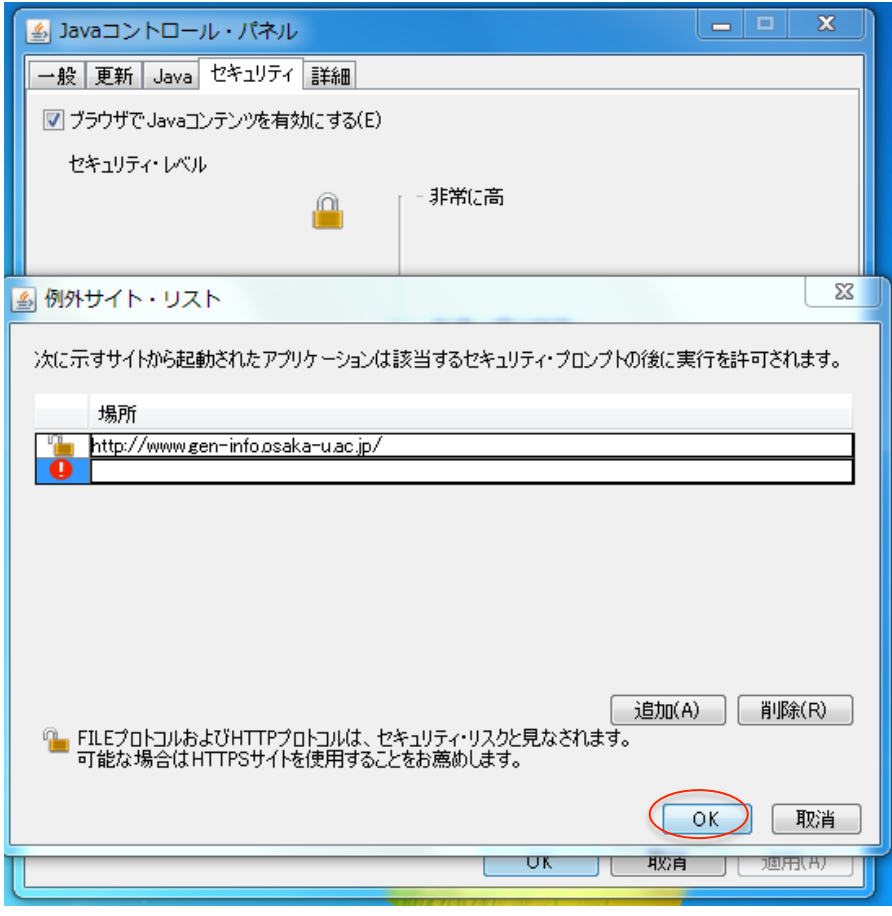

図 1-9

⑥OK を選択してください。(図 1-10)

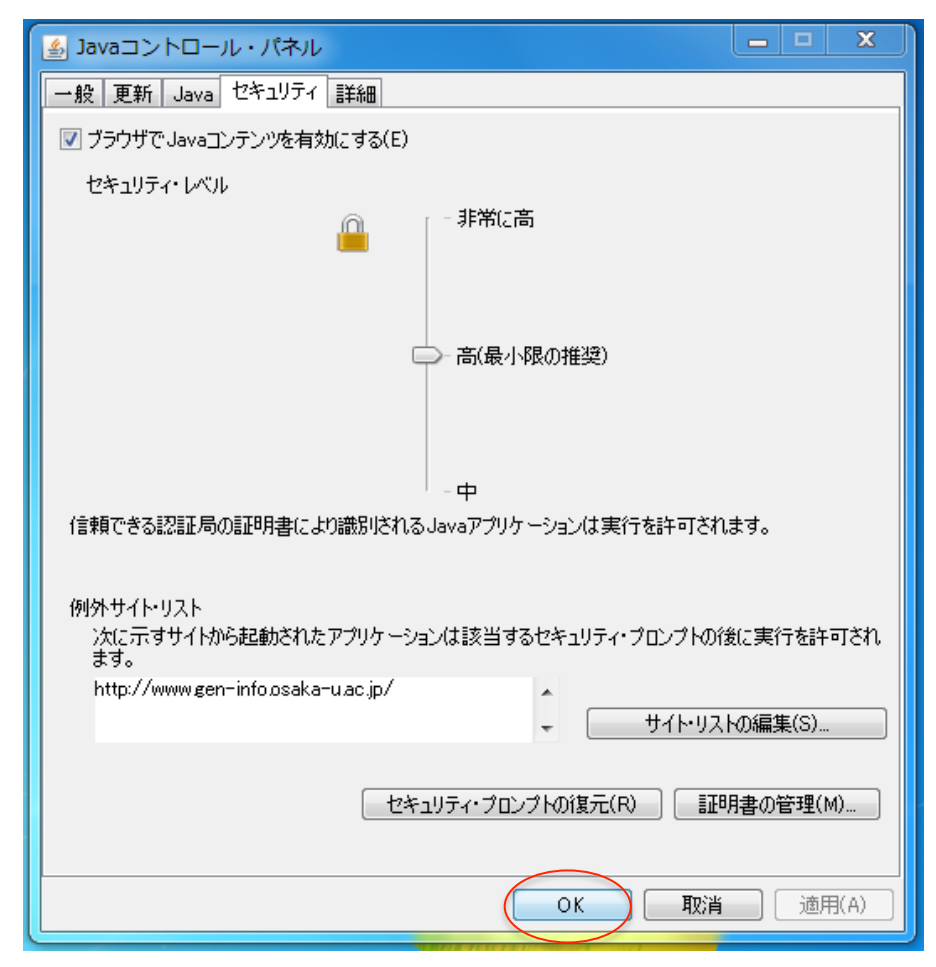

図 1-10

⑦ブラウザを再起動します。

以上の設定を行えば、GeneWeb III をご利用いただける状態となります。

サイト・リストの編集にて設定する場合は、セキュリティレベルの状態を変更する必要がないため、GeneWeb III 利用中も他のサイトへ接続可能です。